# Management panel

**October 2020**

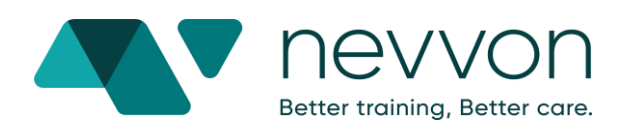

#### **Overview**

When you log into the panel, you will be directed to our new "Employees" page. You can perform all actions and filter all employees using different fields on this page.

To view by program (just like you did up until today) you can always click the "Home" icon in the menu.

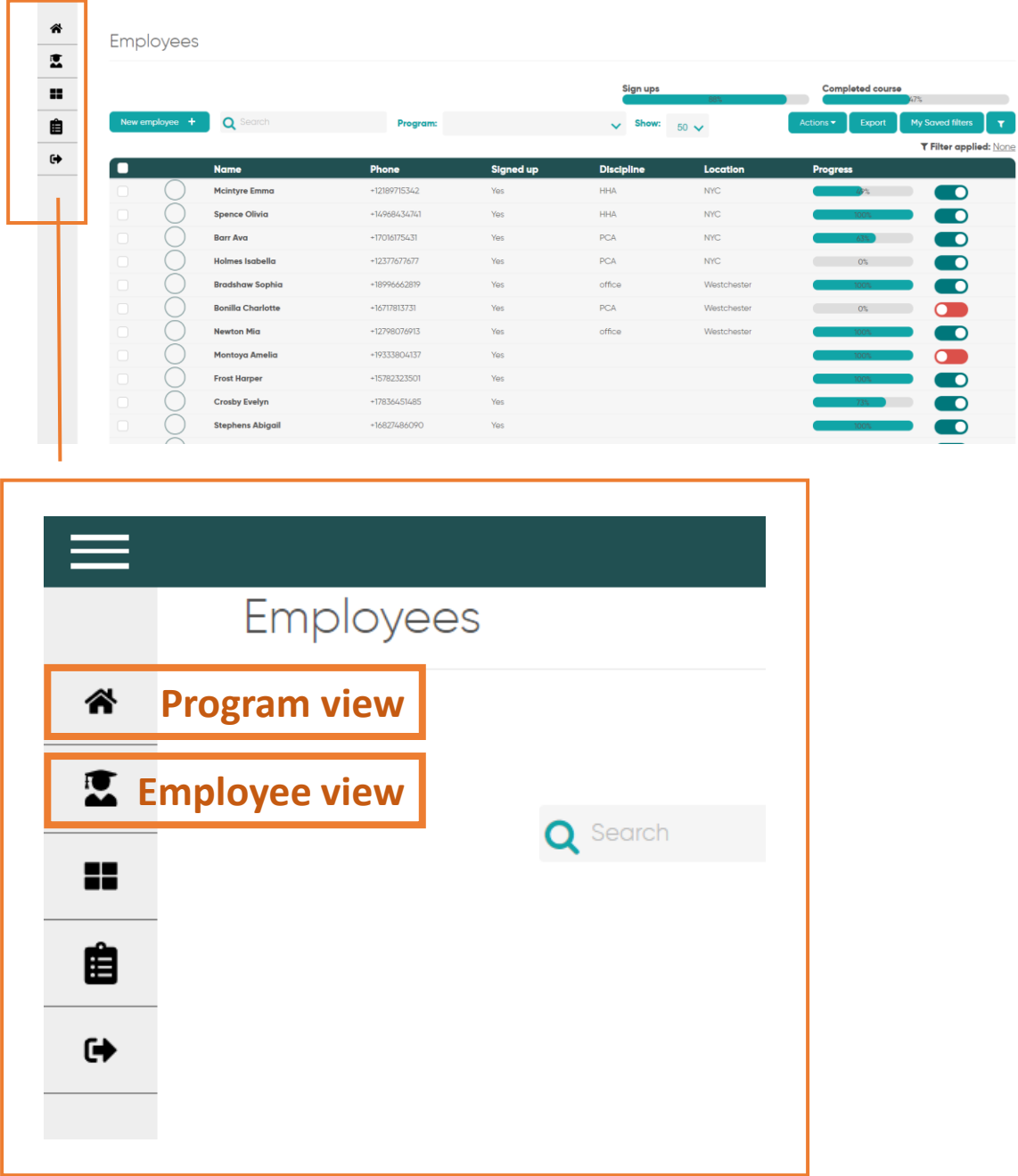

Our new view allows you to view and filter the full list of all your employees.

For example, you can now use the filters to see:

- Who is active (who has access to a program right now) and who is deactivated or "terminated" and can no longer access programs.
- Who has completed any training, which program(s) and what %.

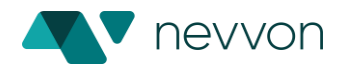

## **General view (no program chosen/ multiple programs chosen)**

Under this view, you can see all employees, regardless to the programs they are assigned to.

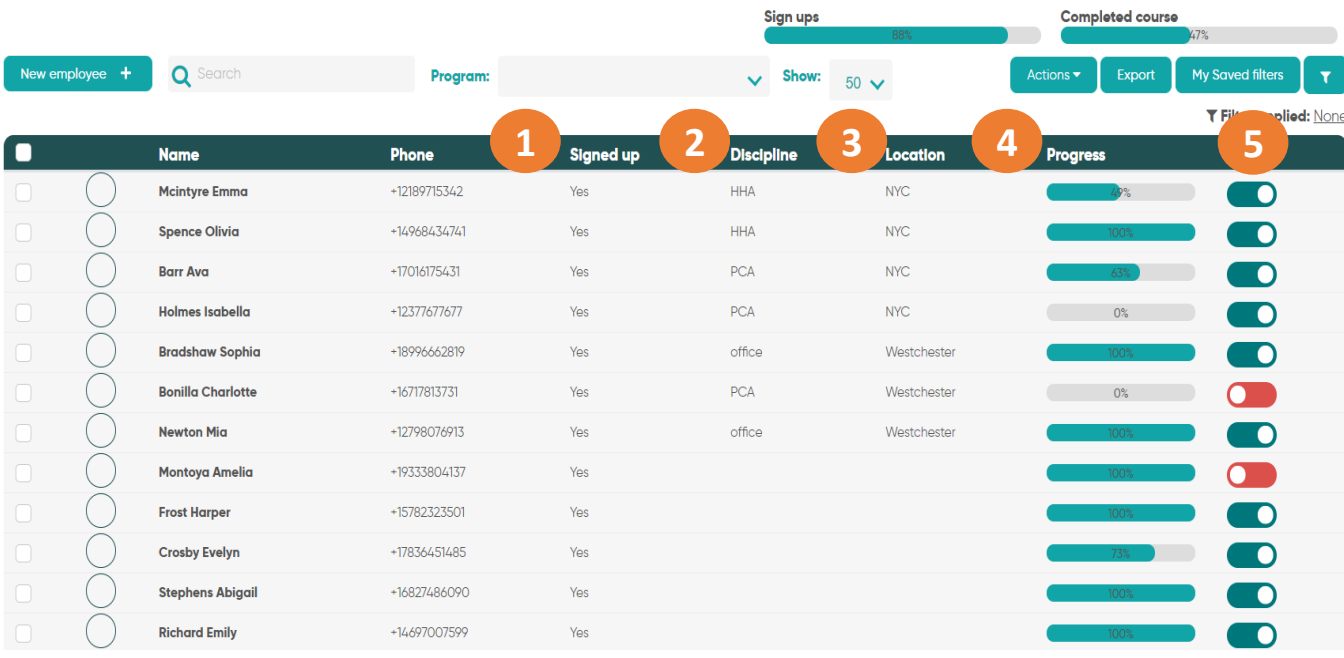

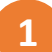

## **Signed up**

Has the employee signed up to the Nevvon app/web portal?

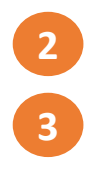

## **Discipline and Location**

We have added two new fields:

- o Location
- o Discipline

These will enable you to filter your employees by these fields. The location and discipline fields will be set by your customer success manager. Please feel free to send us the names of the locations and disciplines you require.

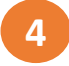

#### **Progress**

When **no** program is chosen, the progress bar will show what % of **all** their assigned programs (hours) an employee has completed.

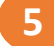

#### **Active yes/no**

Reflects if an employee is active (green) or not (red) on Nevvon. If an employee is "red" they are not active and do not have access to the agency's programs ("terminated").

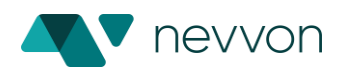

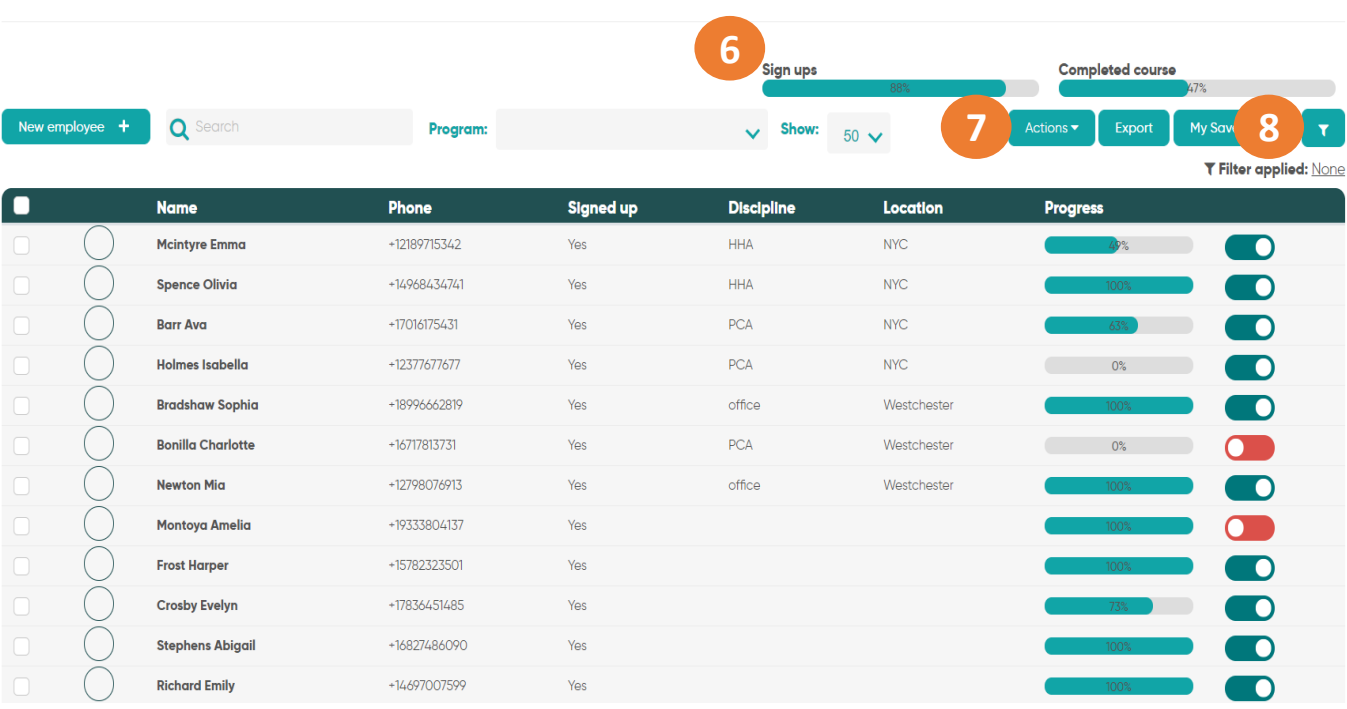

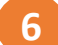

## **Sign up bar**

% of employees that have signed up to Nevvon (out of the employees listed in the current table).

#### **Completion bar**

% of employees that have completed all the programs assigned to them (out of the employees in the current table).

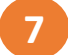

### **Actions**

When no program is chosen, you can:

- Activate
- Deactivate
- Add employees to another program
- Export

Just choose the employees you would like to perform the action on and click the action.

Note: Selecting the top check box will only select the employees on the current page. To select all employees click "select all."

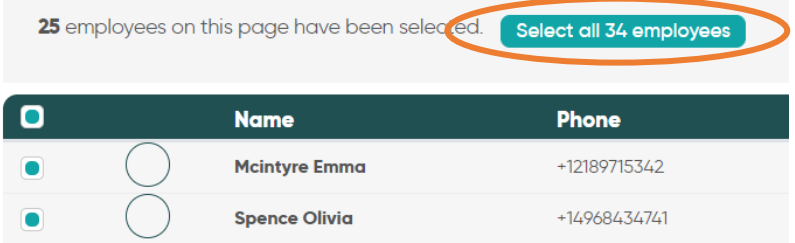

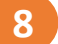

#### **Filters**

This allows you to filter the list of employees. For example, you can filter by all the active employees who have completed Class 1.

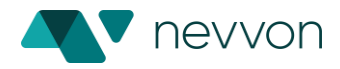

## To filter the employee list- click the filters icon

Employees

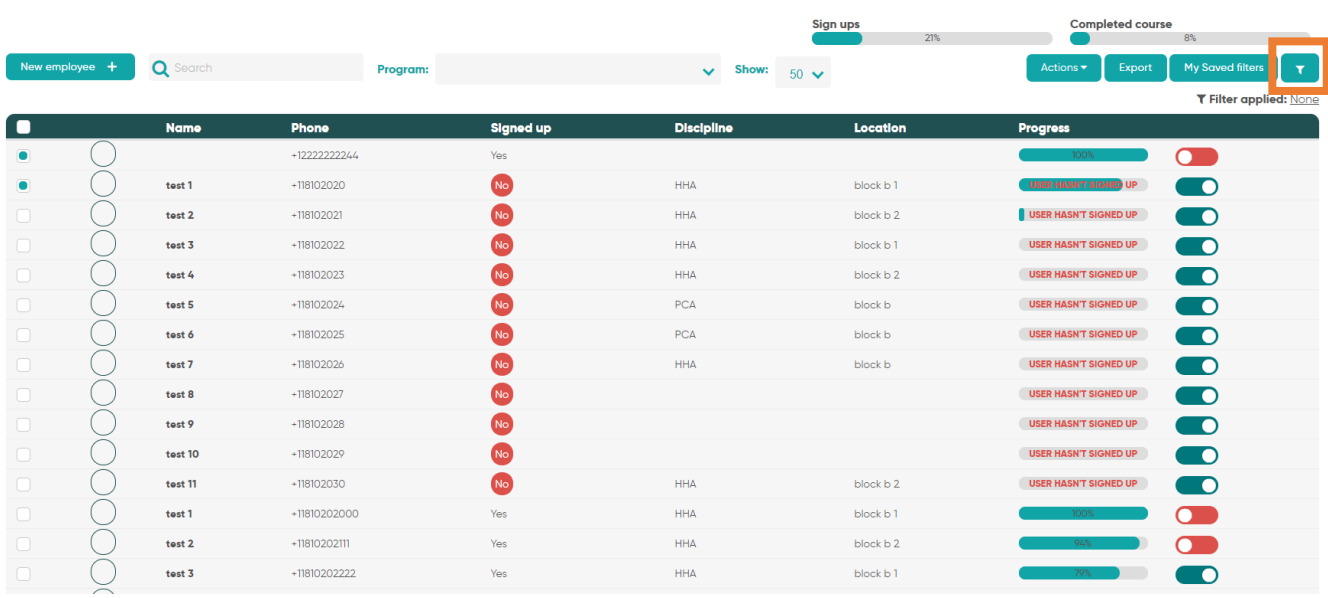

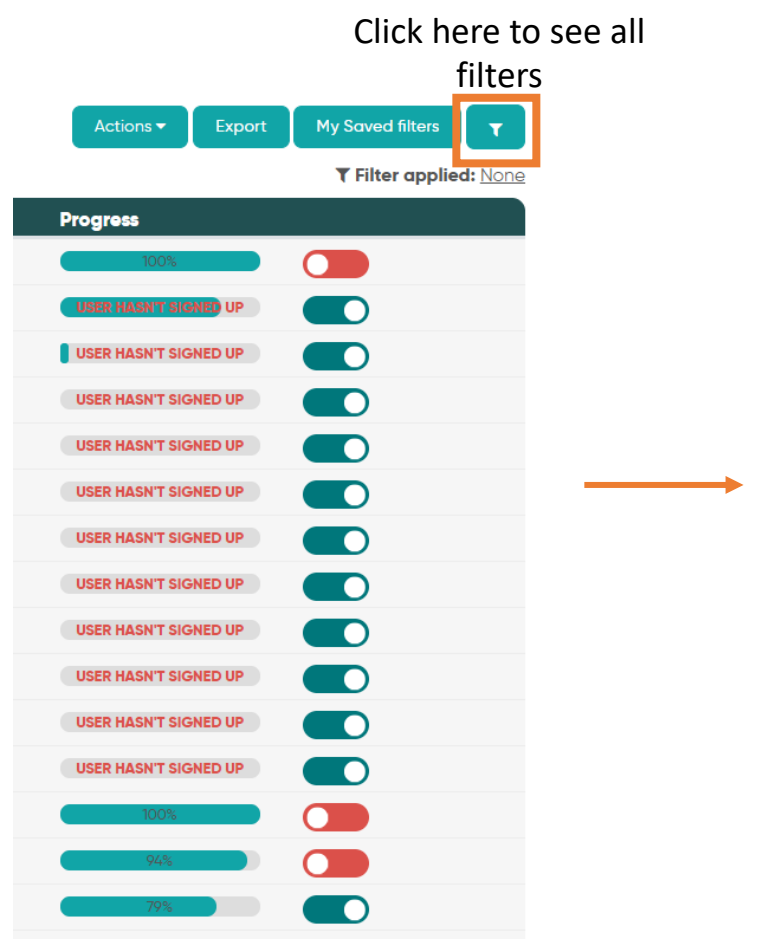

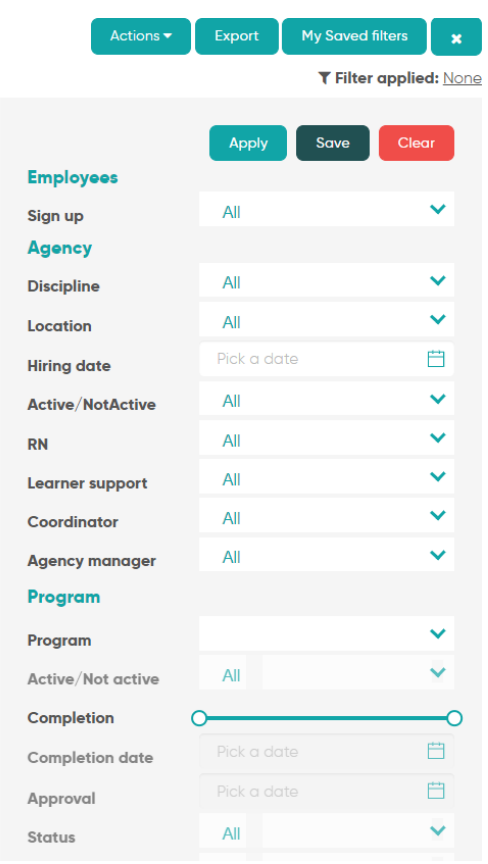

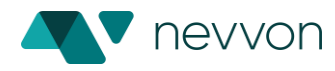

#### **Program view**

In this view, you can see all the employees that are assigned to a specific program or programs.

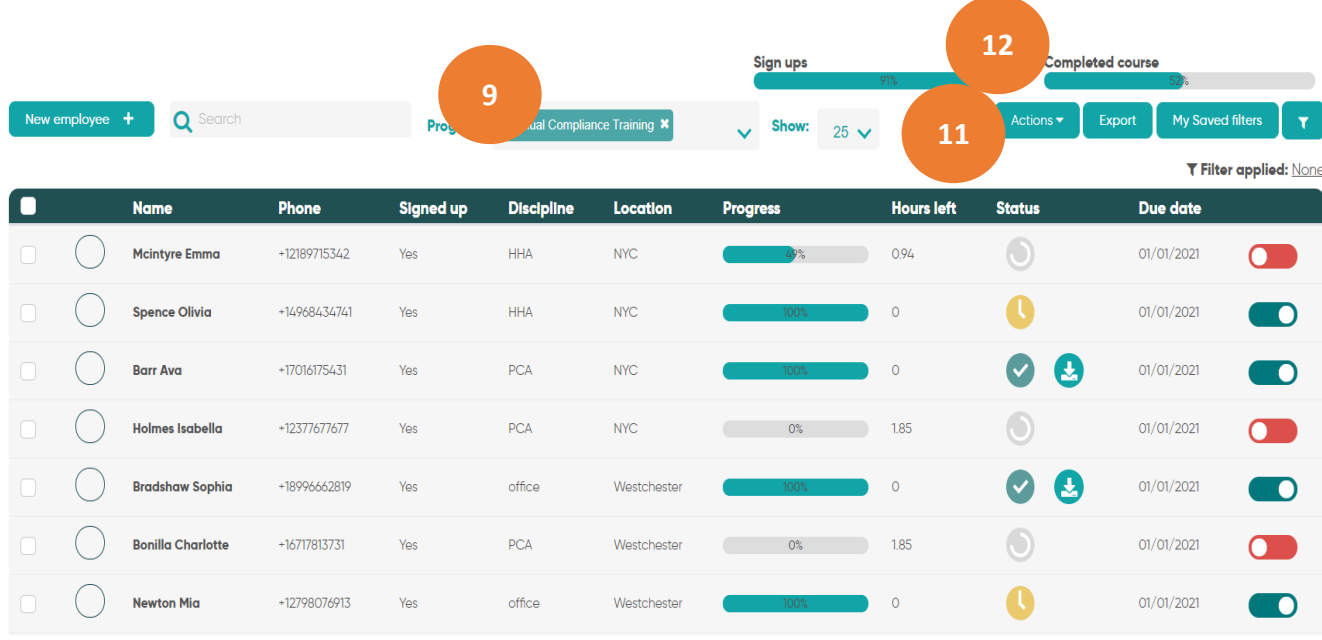

## **Program**

**9**

**10**

**11**

Filter by one or more programs. When filtering by multiple programs, you will see all your employees that are assigned to at least one of the programs you've selected.

When filtering by one program, you will see only employees that are assigned to that specific program and the view will change to provide more details on the specific program.

### **Completion bar**

% of employees that completed the selected program (out of the employees on the current table).

#### **Actions**

When one program is chosen, you can:

- **Activate**
- Deactivate
- Add employees to another program
- Download a certificate
- Send a certificate by email
- Send a message (via the Nevvon app)
- Approve completion
- Edit the program's due date
- **Export**

Just choose the employees you would like to preform the action on and click the action.

Note: Selecting the top check box will only select the employees on the current page. To select all employees click "select all"

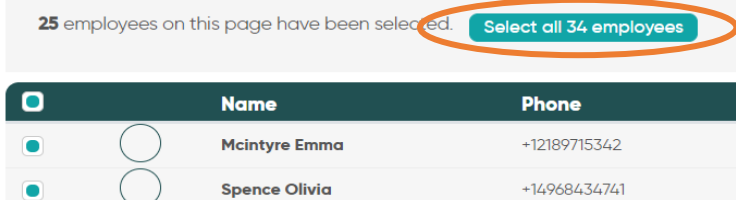

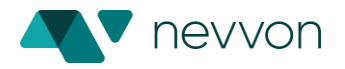

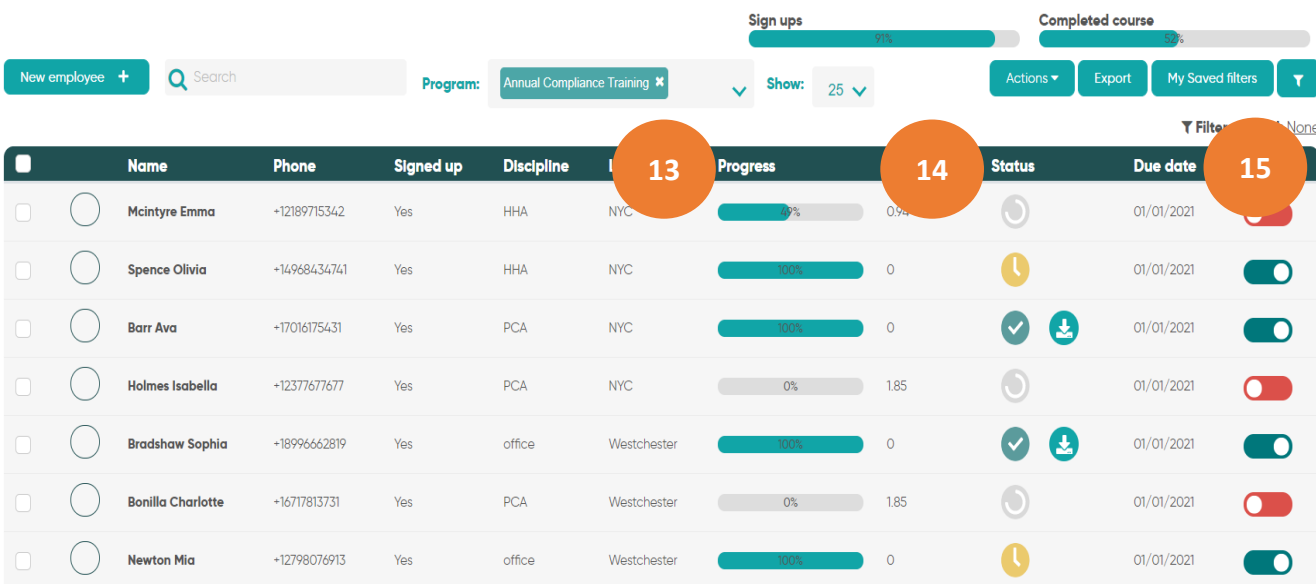

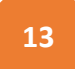

**14**

#### **Progress**

When one program is chosen, the progress bar on the table will show the % of completion for that program only.

### **Status**

The employee statues on this program.

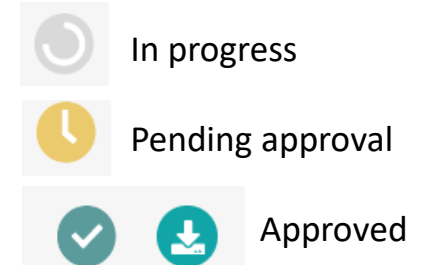

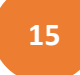

#### **Active yes/no**

Reflects if an employee is active (green) or not (red) on the program chosen.

Note: Deactivating an employees on this page will deactivate them from this program only. To deactivate the employee from all programs, remove the program filter.

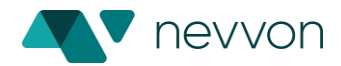

## **Add employee**

This option will be available only for users with permission to add employees.

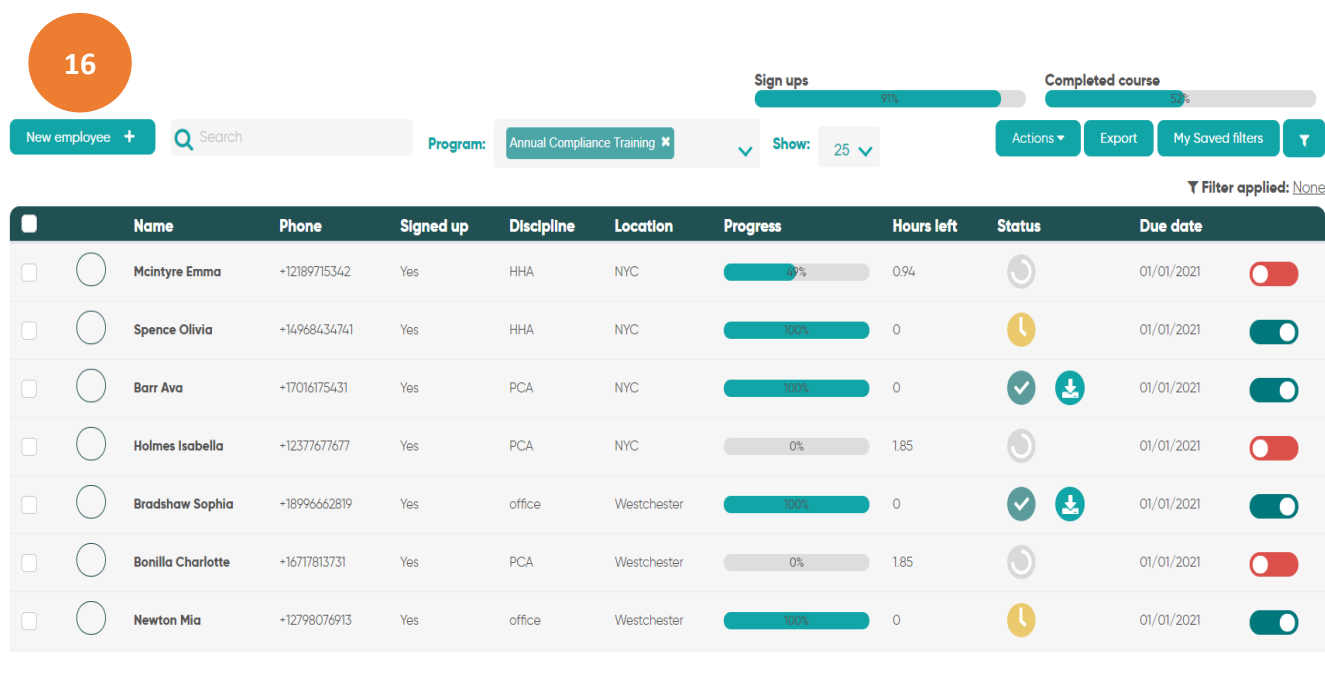

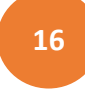

**17**

## **New employee**

Click to add new employee.

- If the employee is new- the system will ask you to fill in their information and choose a program.
- If the employee is on your system and was deactivated in the past, the system will ask you if you would like to reactivate them. If you choose to do so, make sure to reactivate the relevant programs as well.

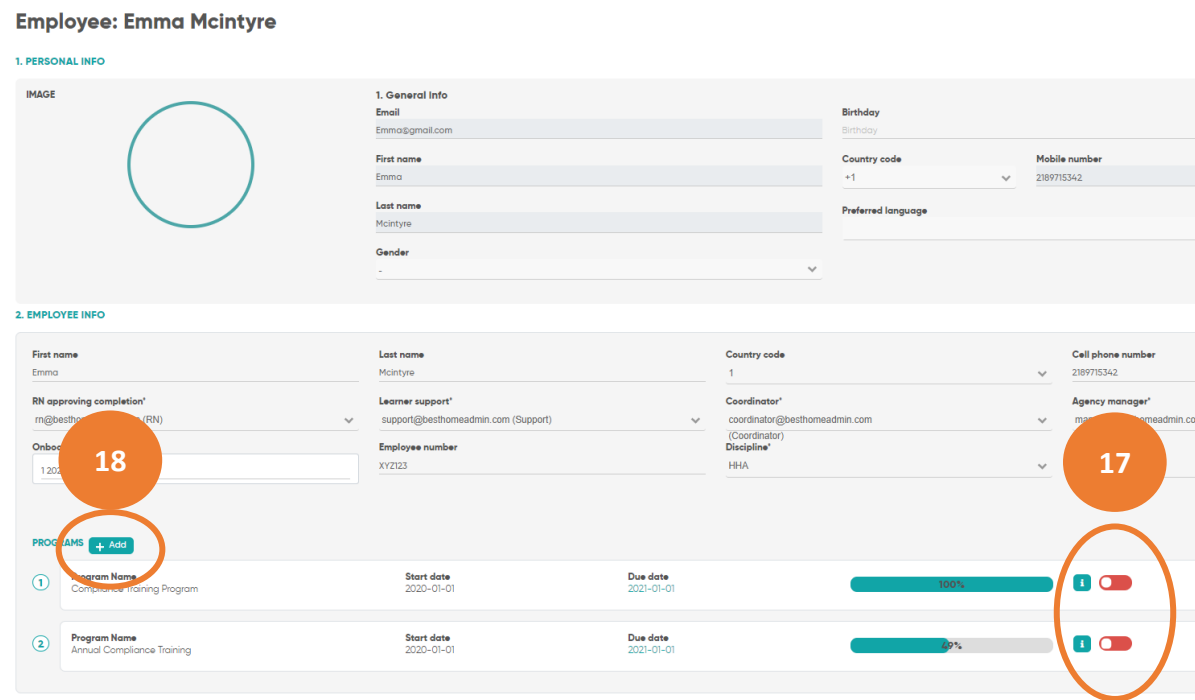

**18**

#### **+Add**

Use the "+Add" button to add more programs to an existing employee

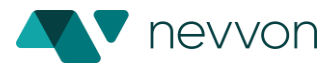

## **Approving completion**

Once an employee completes the program, an RN is required to approve the completion. The approval process with Nevvon is simple and quick:

1. Once an employee has completed the training, an "awaiting approval" icon  $\bullet\quad$  will appear next to their name, in the "status" column

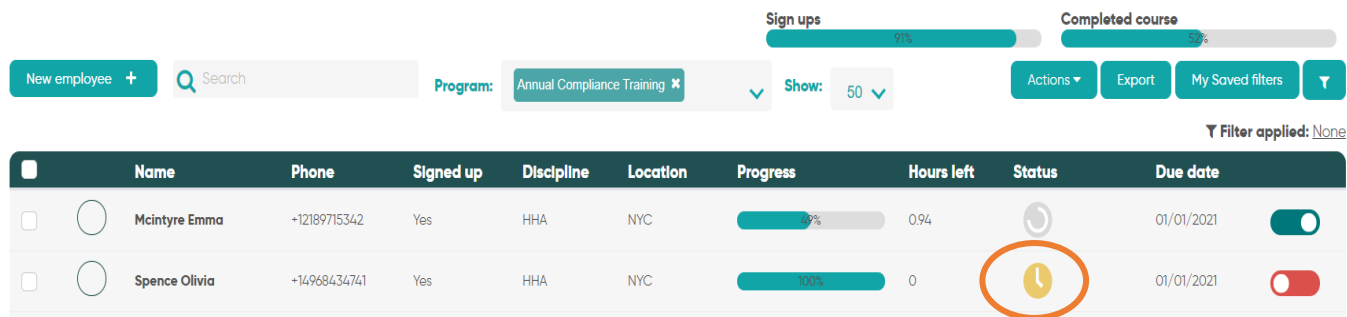

2. To approve- select this employees you wish to approve or click to select all employees using the check box on the left.

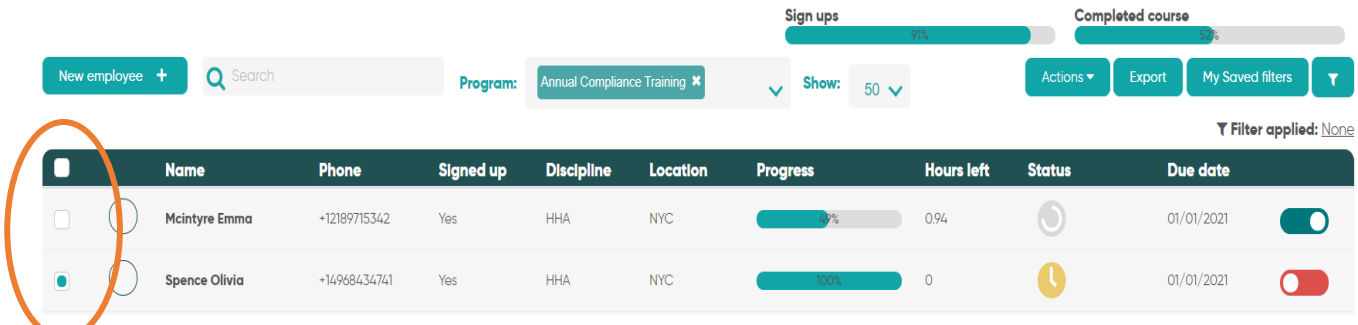

3. Go to "action" and click to approve. Note that even if you choose employees that are not completed yet, the system will approve only those who have completed.

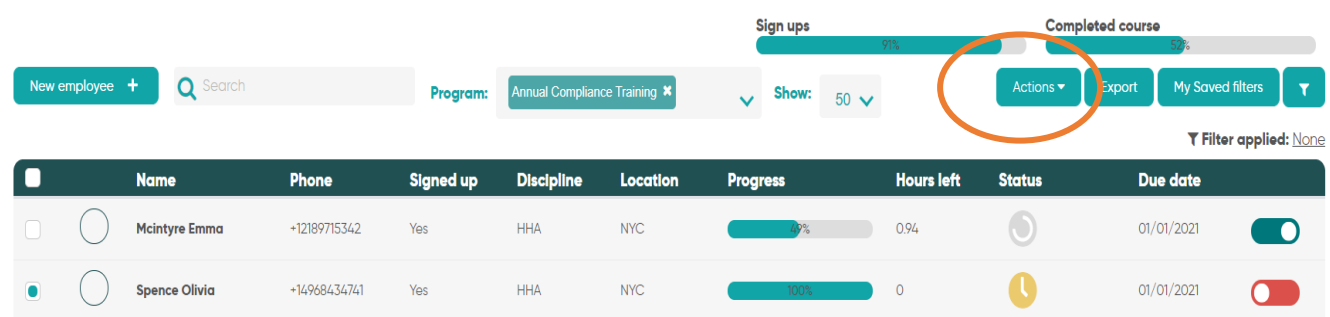

Note: Selecting the top check box will only select the employees on the current page. To select all employees click "select all"

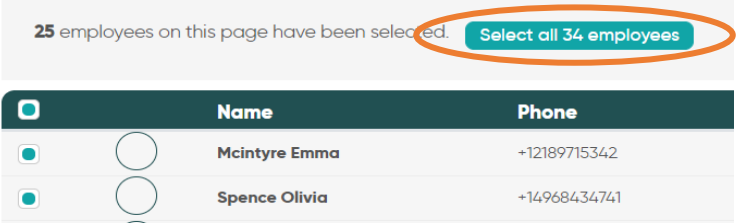

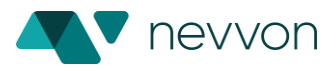

## **Downloading a certificate**

Make sure the employees' completion is approved

To download an individual employee certificate, click on the "download" icon under the "status" column

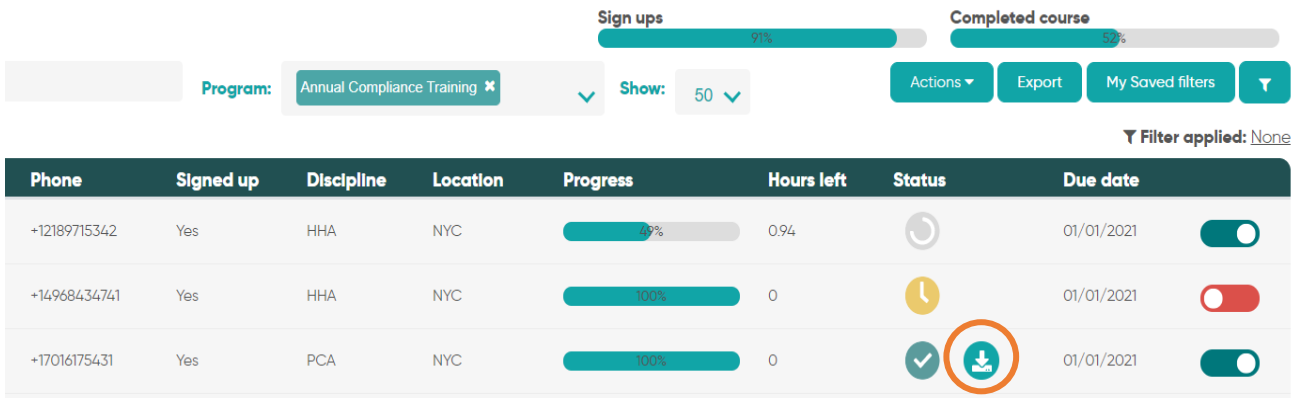

To download multiple certificates:

- Select the employees you wish to download the certificate for or click to select all employees using the check box on the left.
- Go to "action" and click to download certificate.

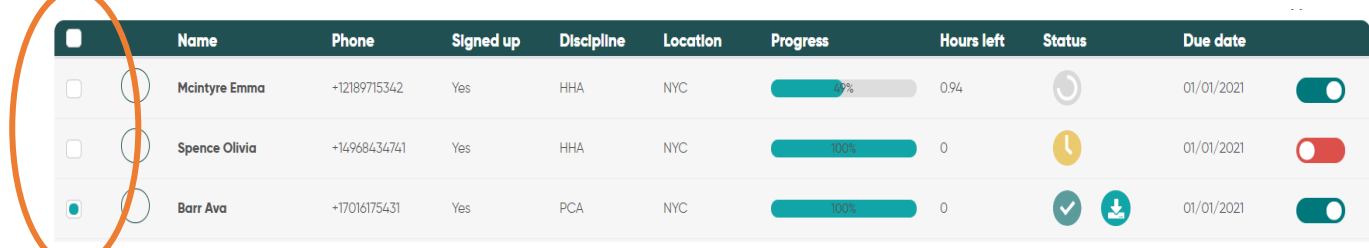

Note: Selecting the top check box will only select the employees on the current page. To select all employees click "select all"

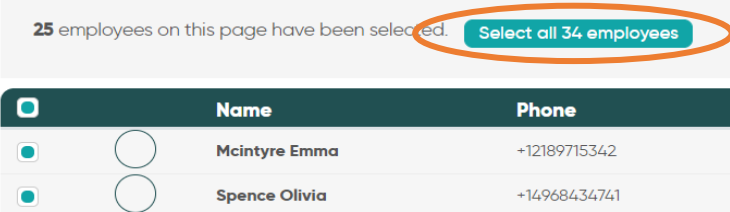

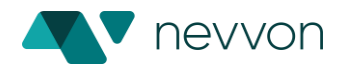